Sehr geehrter Anwender,

im Gerichtsvollzieher Büro System Windows, stehen Ihnen die neuen Vordrucke zur Verfügung. Die Installation bzw. der Ausdruck erfolgt, wie beschrieben.

## **Die Installation**

Klicken Sie auf das Menü **Formulare** und wählen dort die Auswahl **Vordrucke konfigurieren** an.

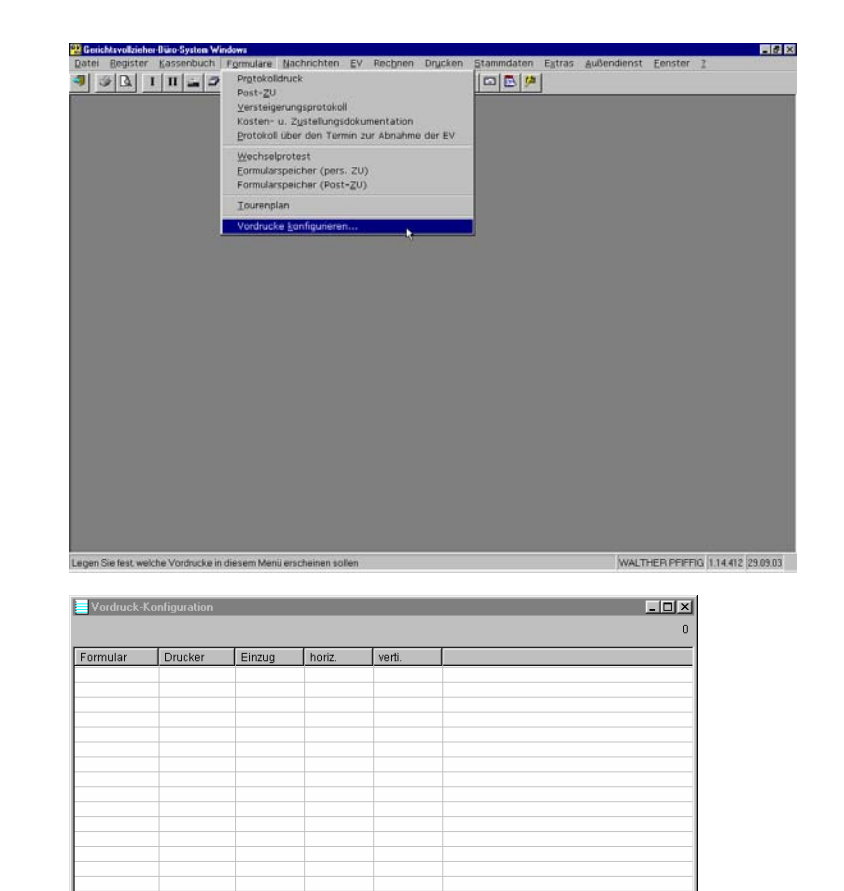

Folgende Tabelle wird Ihnen angezeigt.

Klicken Sie um neue Vordrucke hinzuzufügen auf die Schaltfläche "Einfügen"

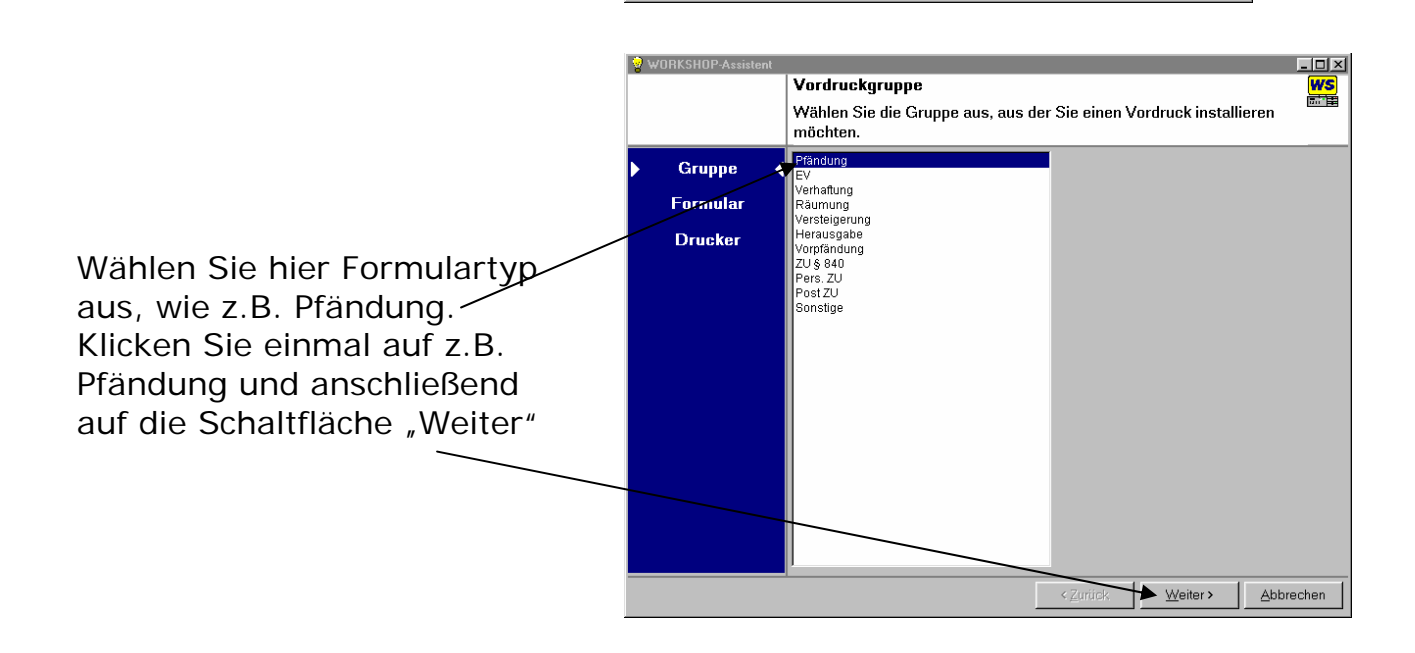

Löschen Einfügen

Ändem

 $\underline{\mathbb{S}}$ chliessen

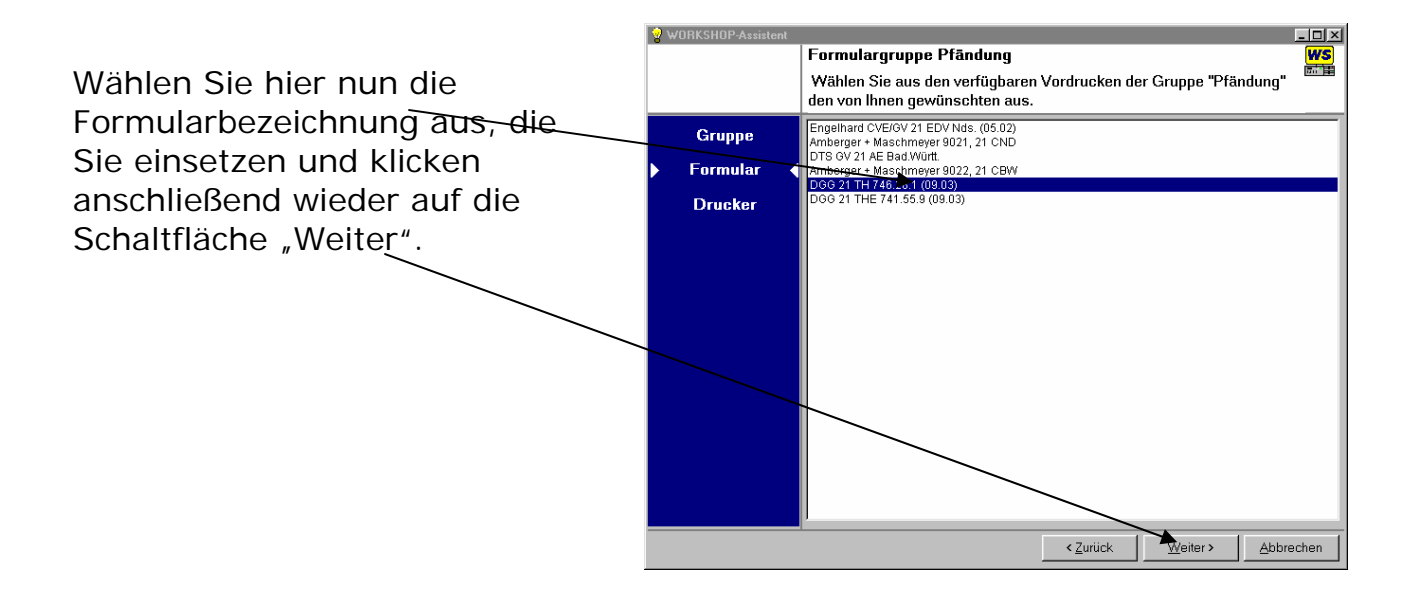

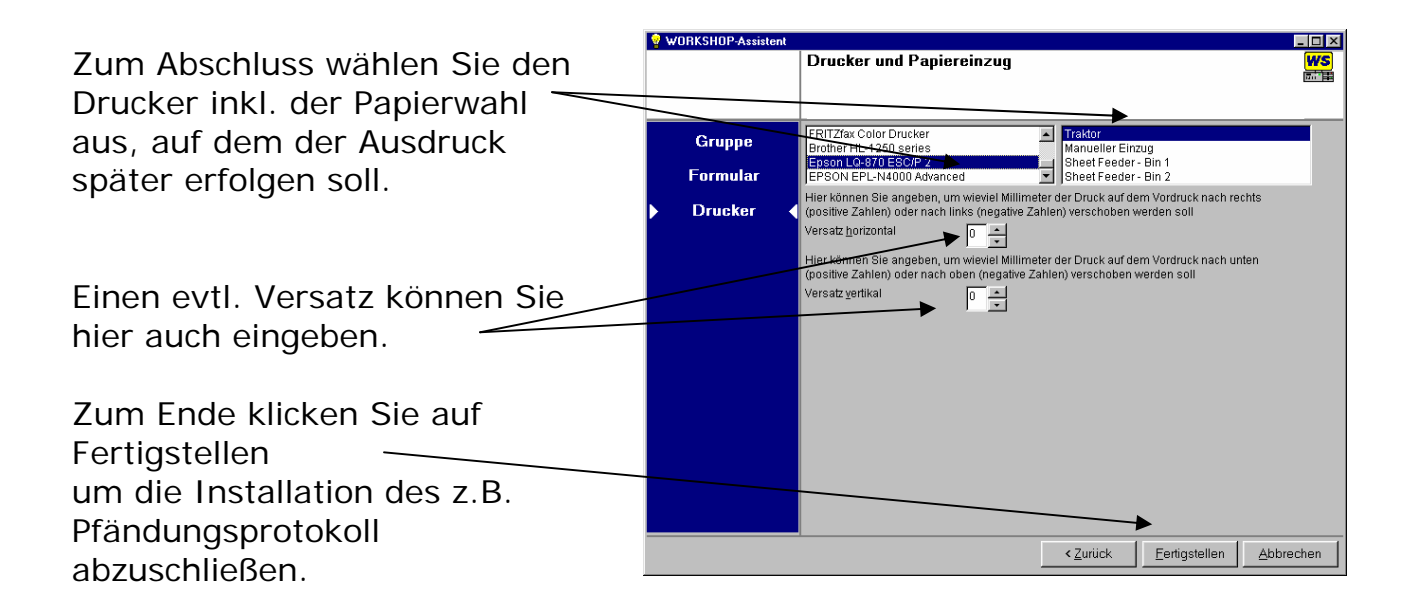

Diese Schritte wiederholen Sie bitte, für alle eingesetzten Formulartypen wie EV, Räumung usw.. Damit ist die Installation abgeschlossen.

## **Der Ausdruck**

Den späteren Ausdruck erhalten Sie ebenfalls über das Menü Formulare.

Nun stehen unterhalb dem Menüpunkt **Vordrucke konfigurieren** alle installierten Vordrucke, die Sie erfasst haben.

Wählen Sie nun, den Vordruck aus, den Sie gedruckt haben möchten, in dem Sie ihn mit der Maus anklicken.

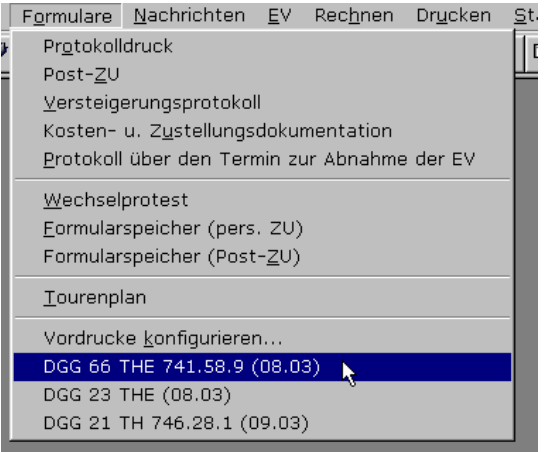

Im darauf folgendem Fenster, geben Sie wie gewohnt die entsprechenden Dienstregister Nummern ein, von "xxx bis xxx" und bestätigen mit der Funktionstaste F10 bzw. mit einem Klick auf die Schaltfläche F10, um den Ausdruck zu starten.

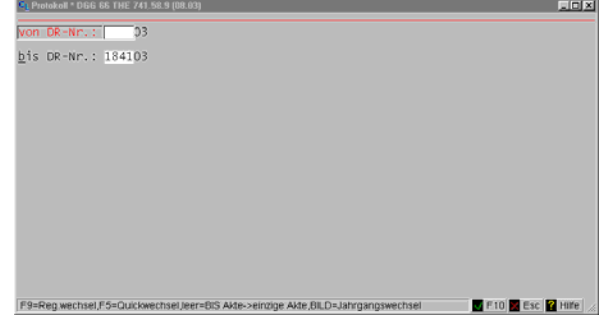

Sollten Sie nur eine Dienstregister Nummer benötigen können Sie auch hier mit der Funktionstaste F7 die Auswahl "von xxx bis xxx" auf nur "für DR-Nummer" reduzieren.